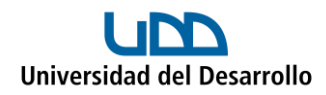

# **Migrar archivos de Google Drive a OneDrive con Air Explorer en Windows**

Para poder migrar archivos desde Google Drive a OneDrive utilizando Air Explorer, se deben realizar 3 pasos:

- Instalar Air Explorer (solo la primera vez)
- Añadir cuentas (solo la primera vez)
- Migrar archivos

#### Instalar Air Explorer

- 1. Ingresar al siguiente [enlace.](https://www.airexplorer.net/es/)
- 2. Selecciona **DESCARGAR para Windows** o **DESCARGAR para Mac** según corresponda:

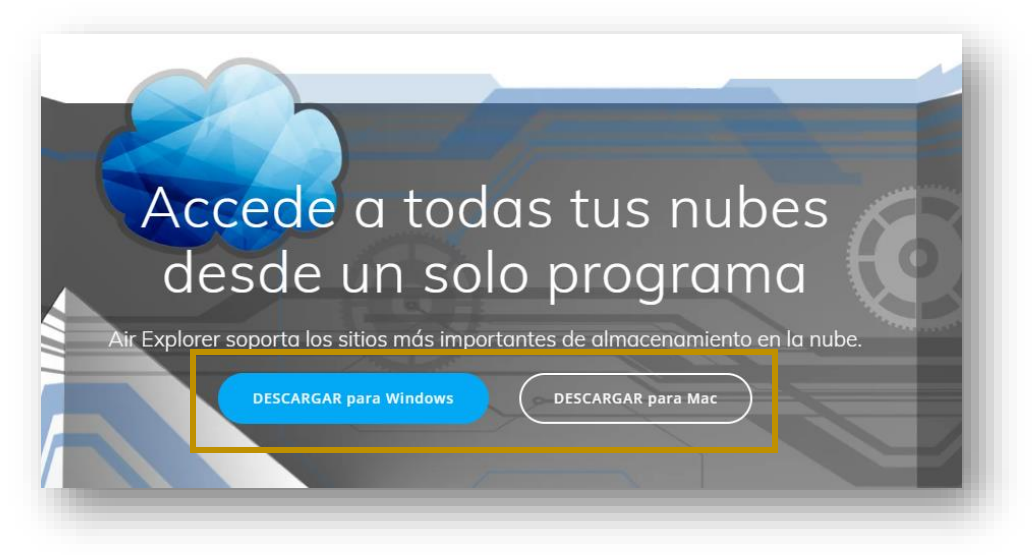

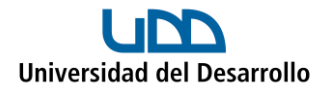

3. Una vez descargado el instalador, ejecútalo y sigue los pasos que ahí se señalan:

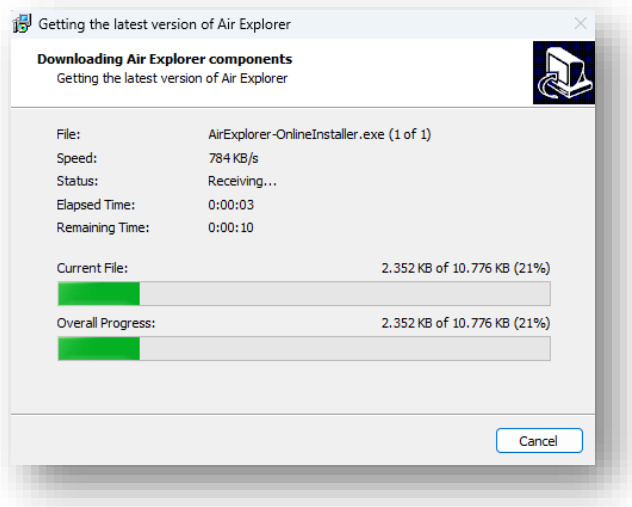

4. Una vez completada la instalación, presiona **Terminar:**

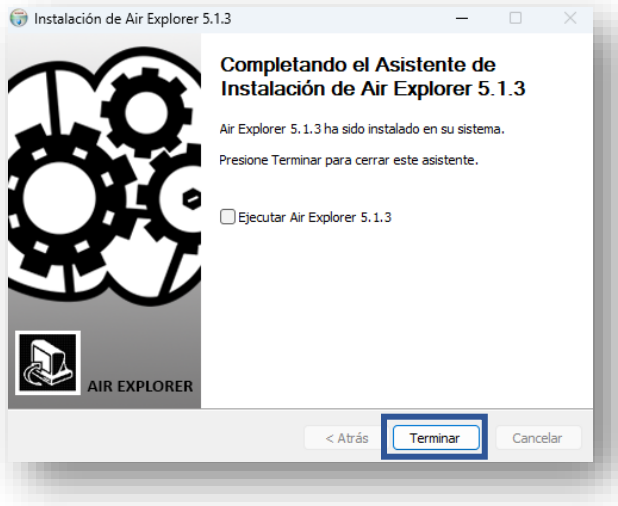

Con los pasos anteriores, el programa ha sido instalado exitosamente en tu computador.

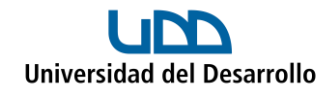

## Añadir cuentas

### **Cuenta 01 – Google Drive**

1. Abre Air Explorer en el computador, en el menú **Cuentas** selecciona **Añadir cuenta:**

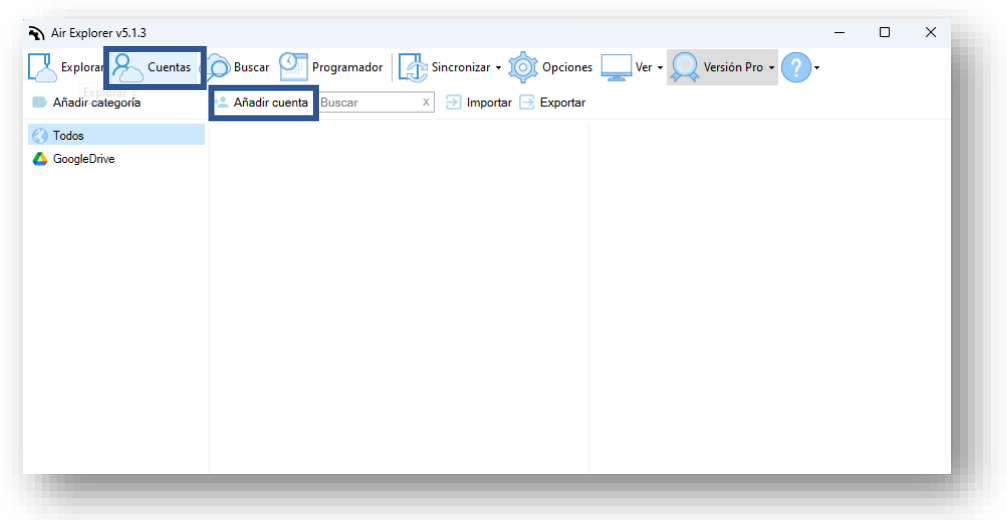

2. Selecciona **Google Drive:**

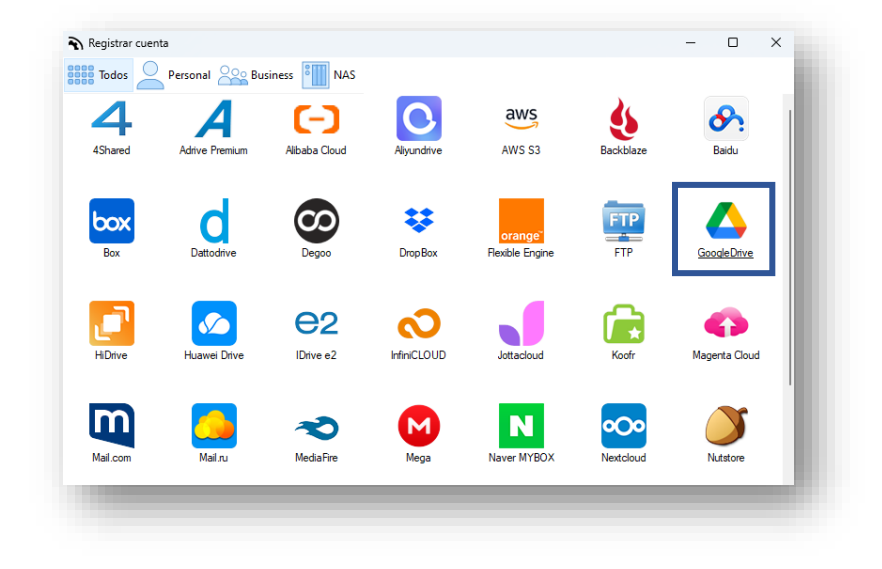

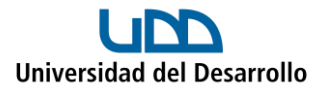

3. Se abrirá una ventana para que inicies sesión con tu cuenta de Google:

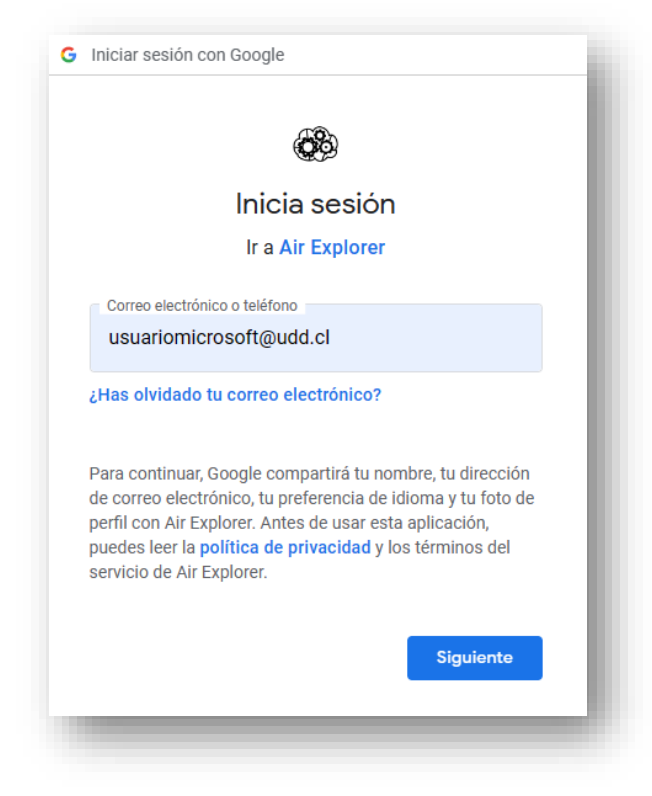

4. Ingresa tus credenciales UDD:

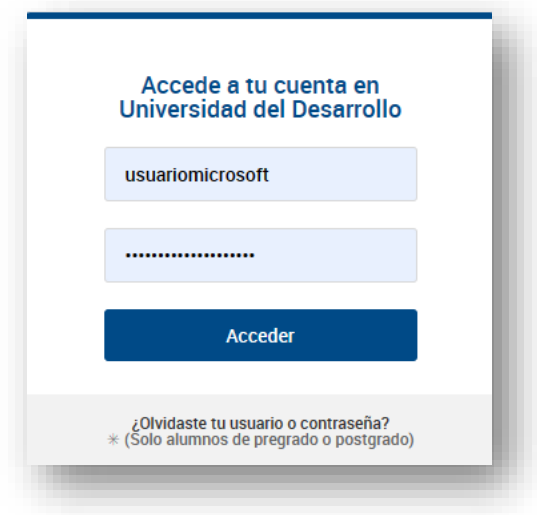

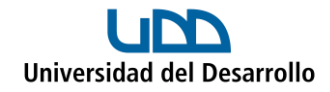

### 5. Selecciona **Permitir:**

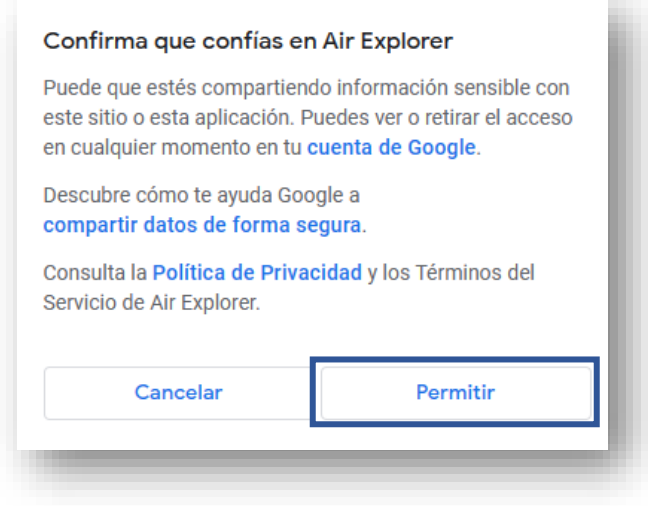

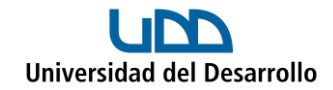

## **Cuenta 02 – OneDrive**

1. Abre Air Explorer en el computador, en el menú **Cuentas** selecciona **Añadir cuenta:**

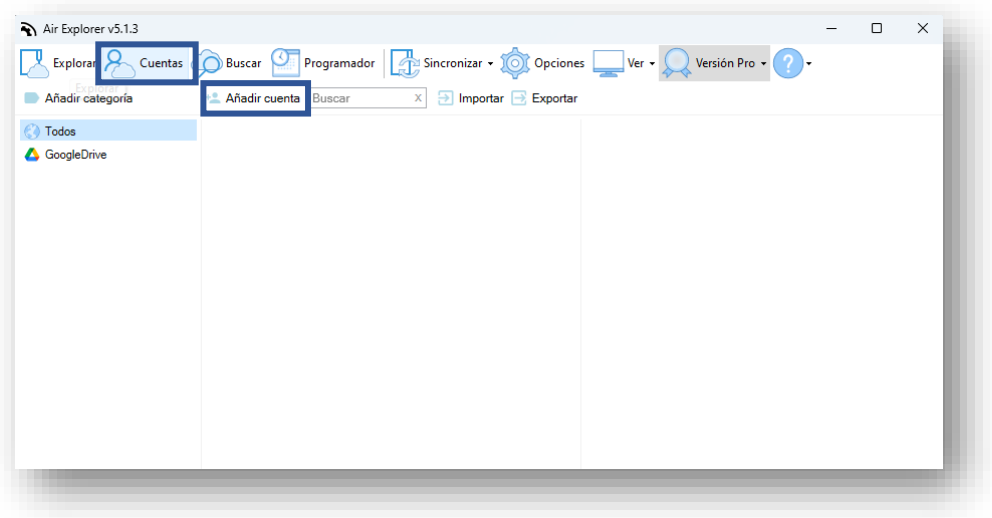

2. Selecciona **OneDrive:**

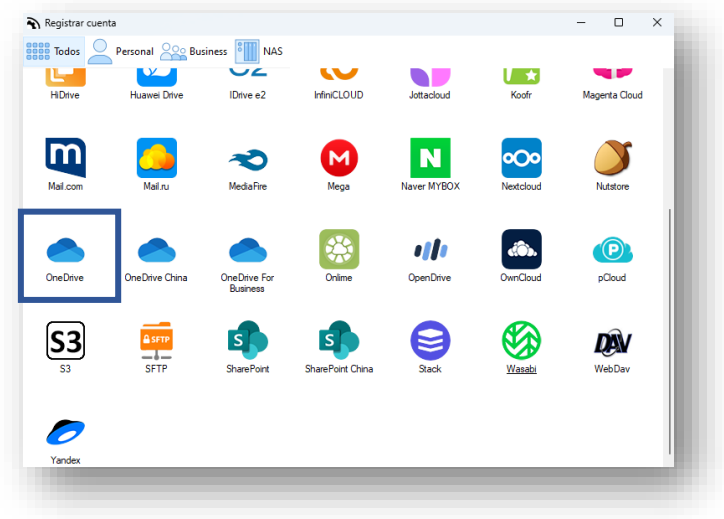

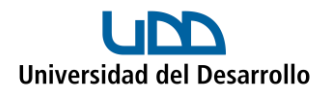

3. Se abrirá una ventana para que inicies sesión con tu cuenta de Microsoft 365:

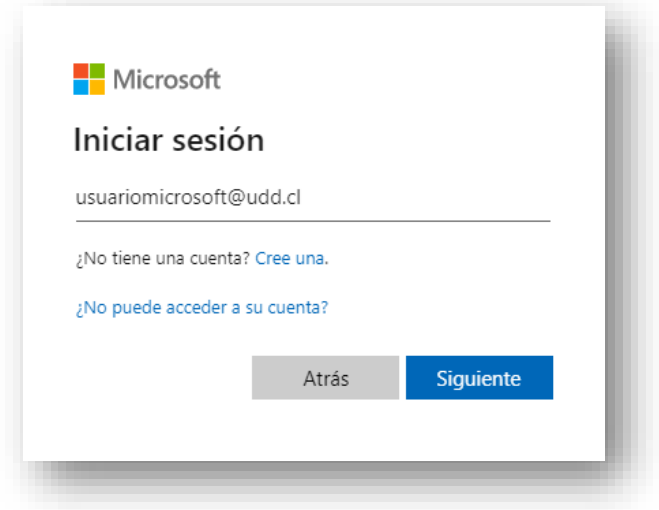

4. Ingresa tus credenciales UDD:

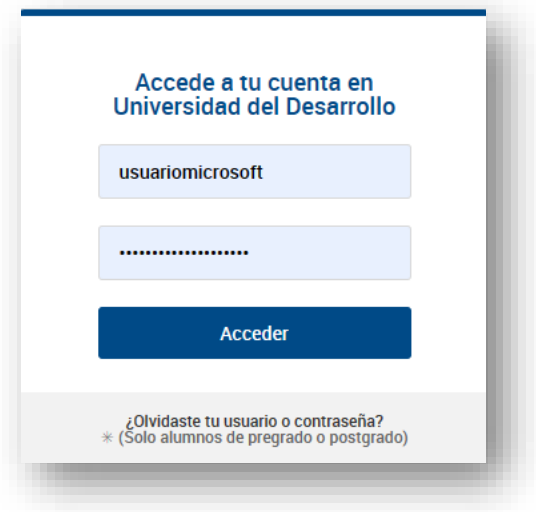

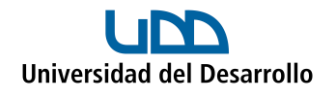

#### 5. Selecciona **Aceptar:**

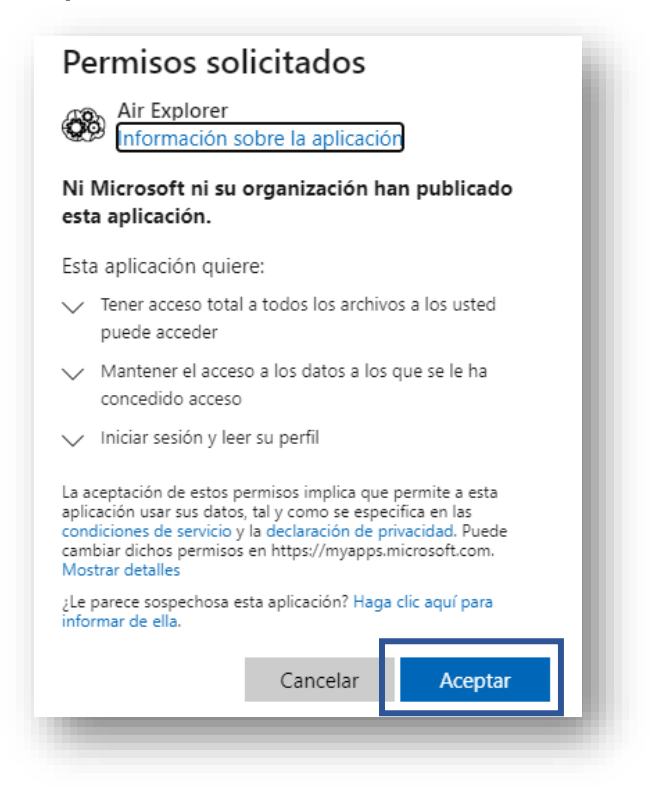

Al finalizar, verás ambas cuentas ya conectadas:

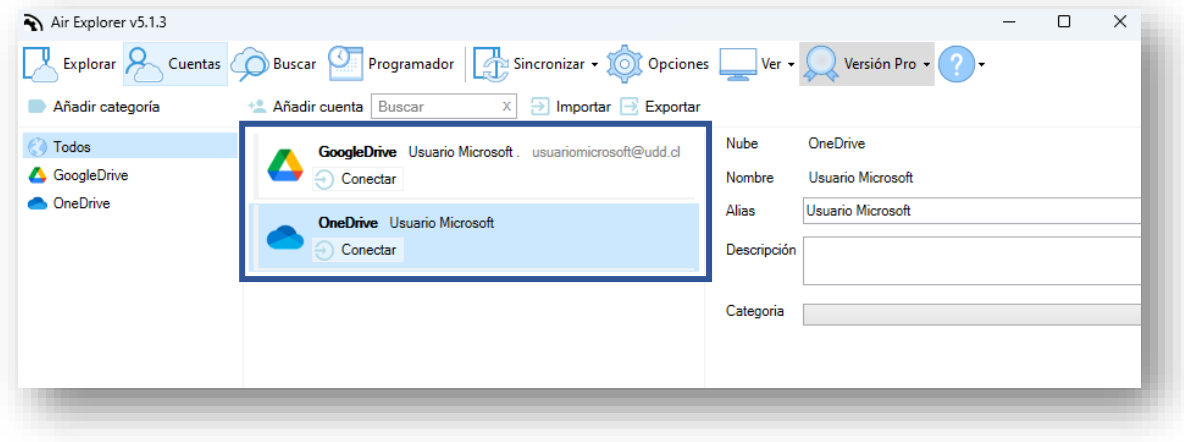

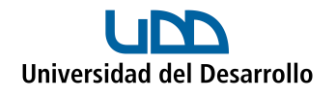

## Migrar archivos

- 1. Abre Air Explorer.
- 2. En el menú **Explorar,** selecciona la cuenta de Google Drive al costado izquierdo y la de OneDrive al costado derecho:

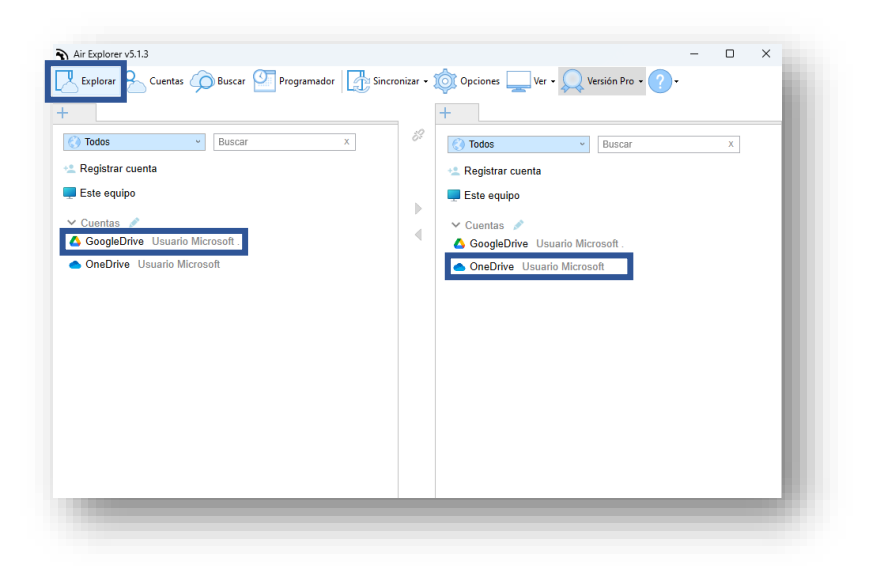

3. Al costado izquierdo (Google Drive), selecciona lo que deseas migrar a OneDrive y presiona la flecha hacia la derecha:

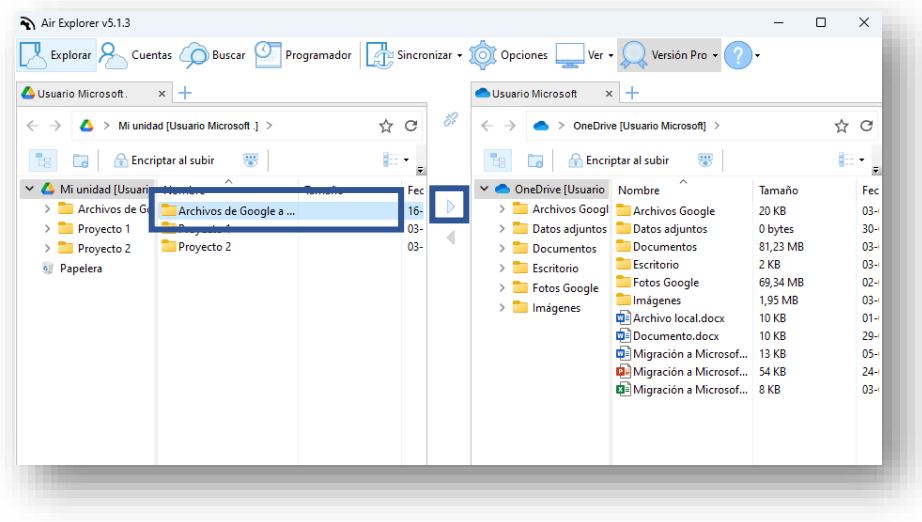

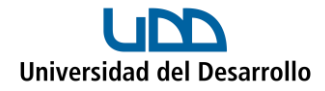

4. En la parte inferior puedes ver el progreso de la migración:

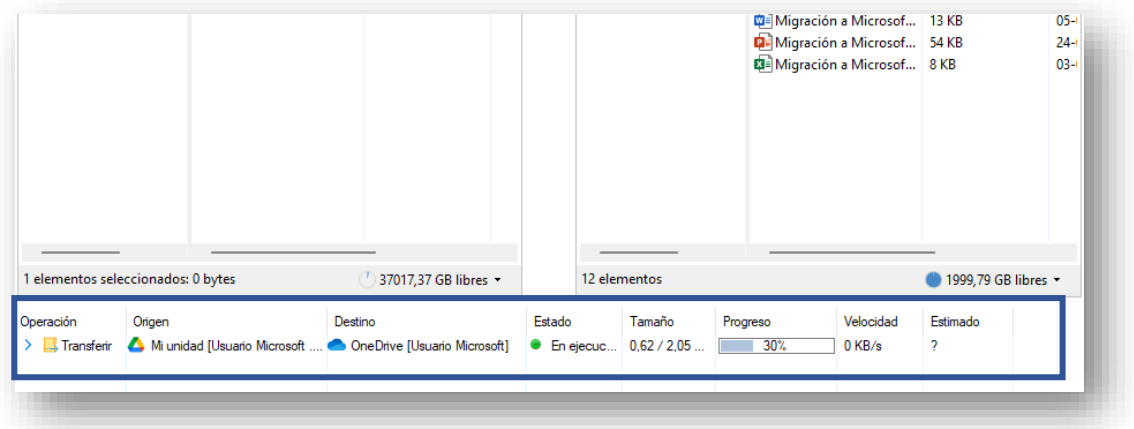

5. Una vez completada la migración, podrás lo migrado en tu cuenta de OneDrive:

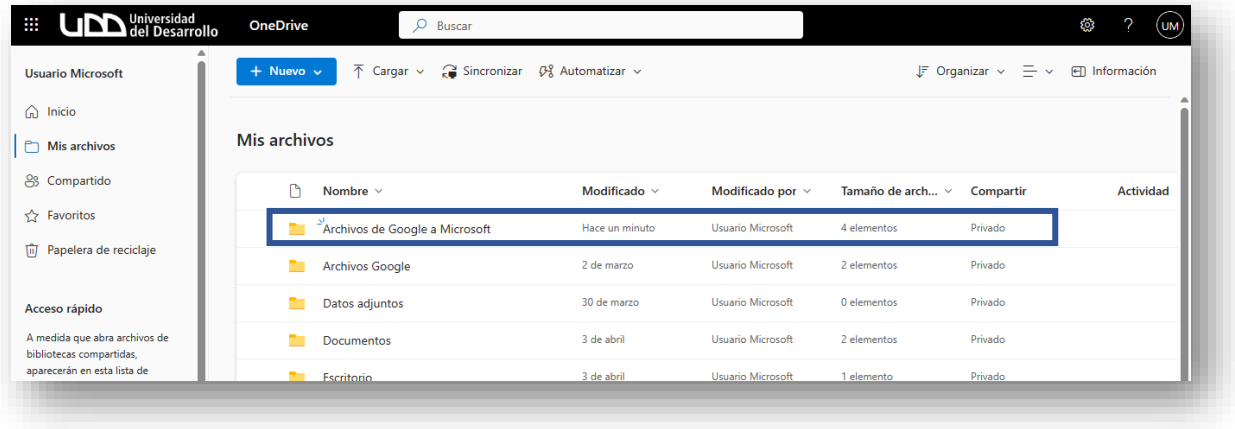

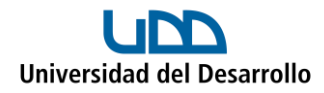

En caso de querer migrar archivos o carpetas que otro usuario te compartió, tienes dos opciones:

- 1. Migrar desde el usuario propietario.
- 2. Crear acceso directo a tu unidad y luego migrar.

#### **Opción I: Migrar desde el usuario propietario**

1. Al costado izquierdo de Air Explorer selecciona el usuario que te compartió el archivo o carpeta, luego selecciona lo que desees migrar y presiona la flecha hacia la derecha:

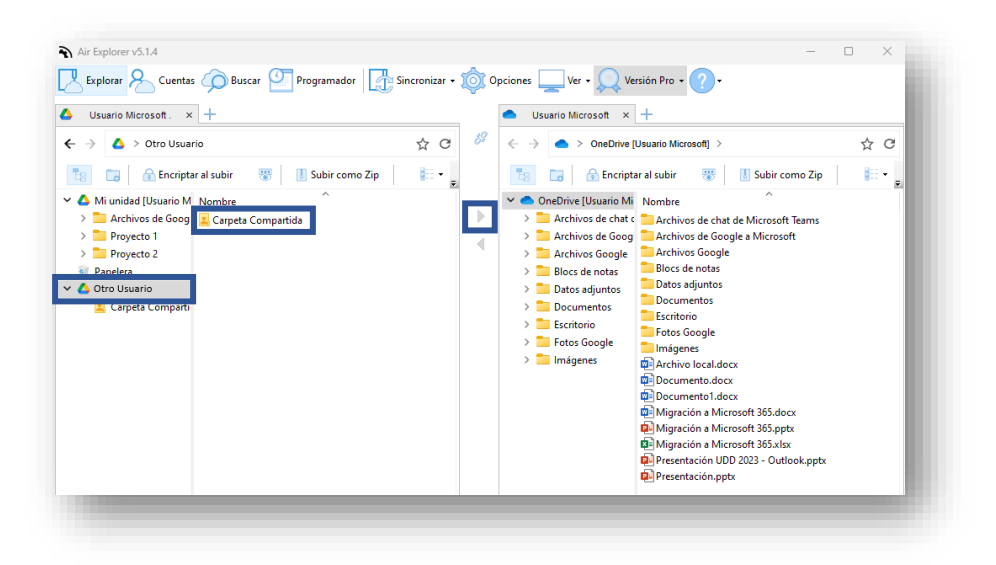

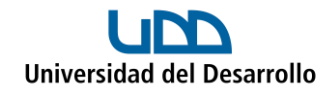

#### **Opción II: Crear acceso directo a tu unidad y luego migrar**

1. En tu cuenta de Google Drive, dirígete al apartado **Compartido conmigo:**

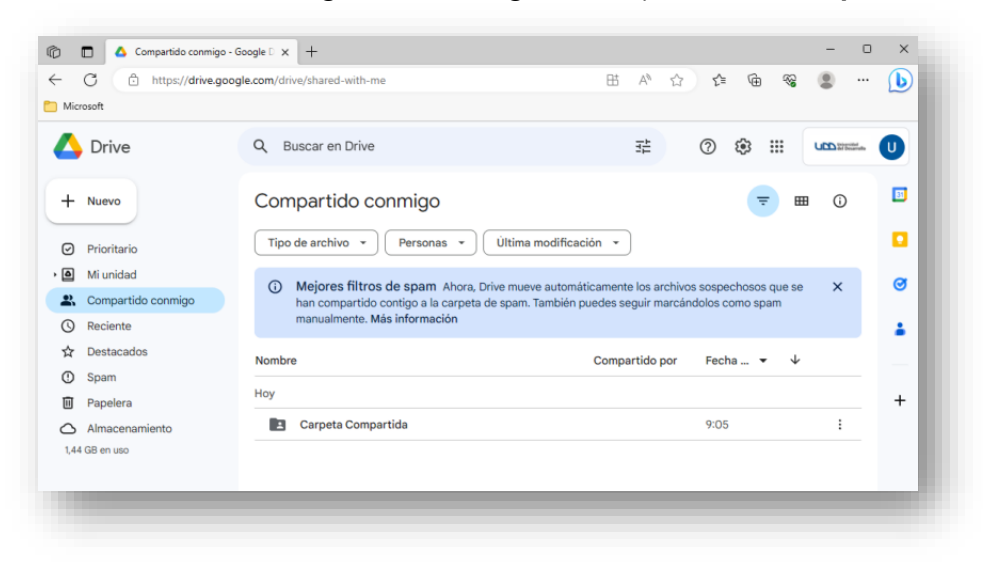

2. Dirígete a la carpeta o archivo que deseas migrar, presiona botón derecho y selecciona **Añadir Acceso Directo a Drive:** 

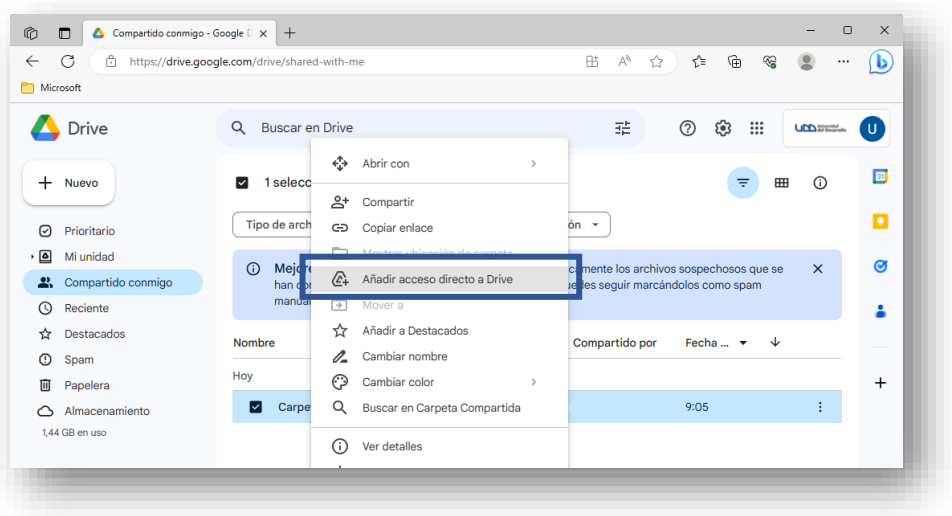

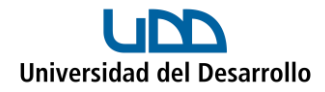

3. En **Todas las ubicaciones** selecciona **Mi unidad** y presiona el botón **Añadir:**

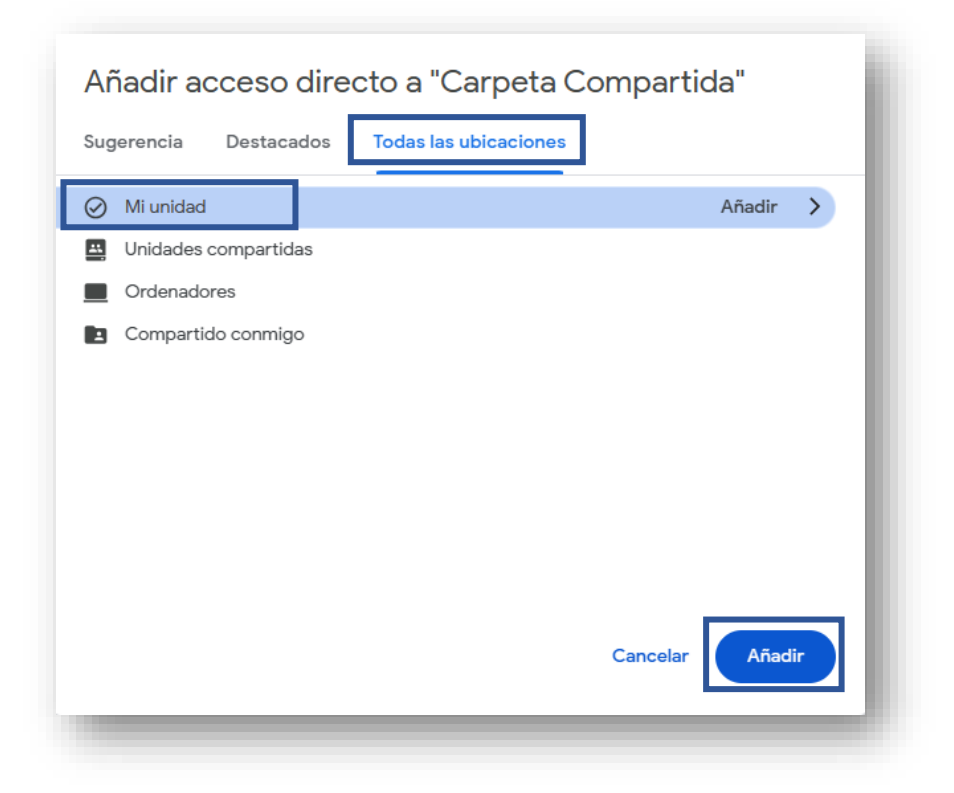

4. Al costado izquierdo de Air Explorer selecciona tu usuario, luego selecciona el acceso directo de lo que desees migrar y presiona la flecha hacia la derecha:

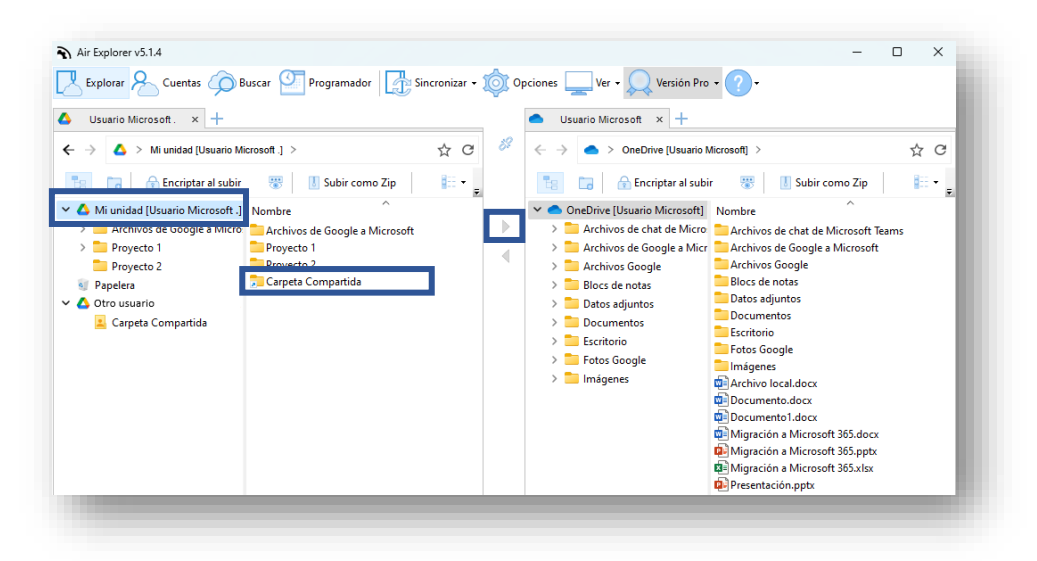

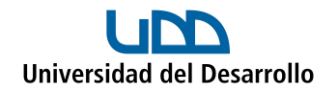

5. En caso de que aún no aparezca el acceso directo en tu unidad, presiona el ícono para actualizar que se encuentra en la esquina superior derecha de Google Drive:

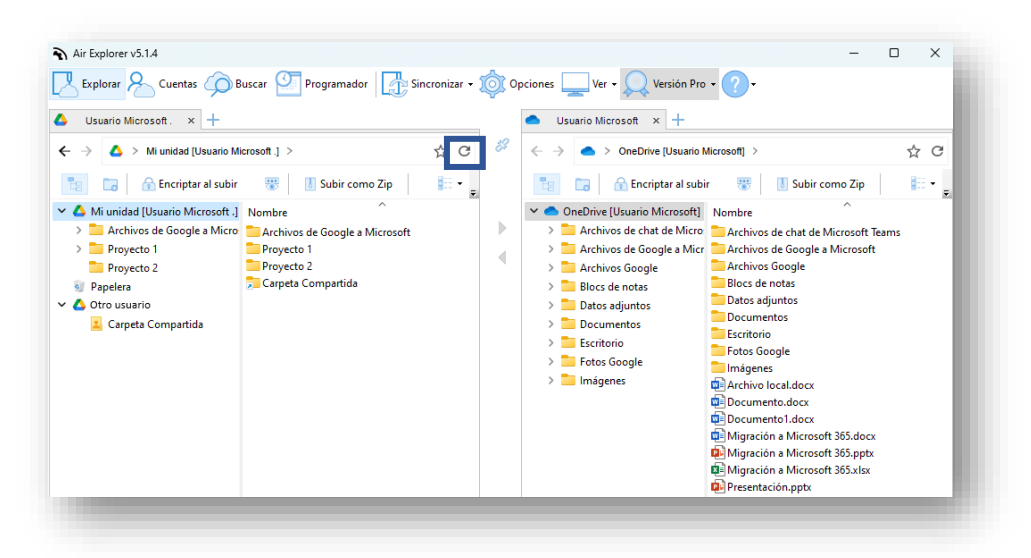

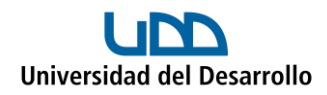

# Consideraciones

- No se migran archivos con caracteres especiales como:  $\setminus / :$  \* ? " < > |
- El número de caracteres de la ruta de acceso al archivo puede ocasionar que no se migren.
- No es posible migrar los formularios de Google.